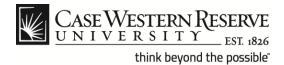

#### **Procedure**

Managers can use the HCM system Time & Labor Adjustments function to re-allocate an employee's time to alternate Time Reporting Codes.

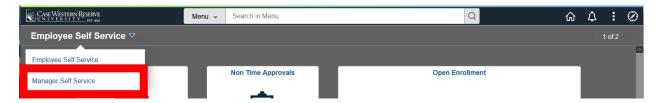

| Step | Action                                   |
|------|------------------------------------------|
| 1.   | Select the Manager Self Service Homepage |
| 2.   | Click the Salary Administration tile.    |

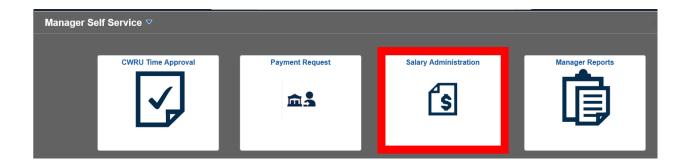

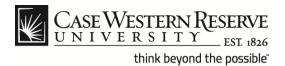

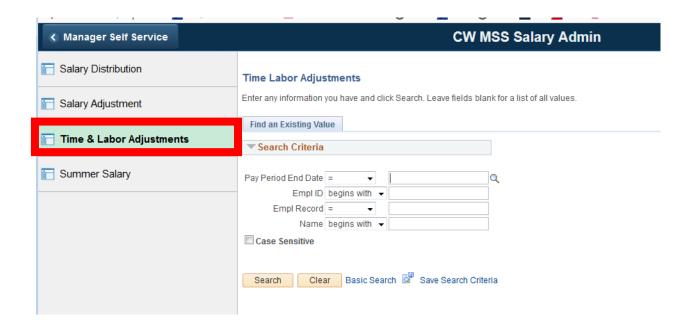

| Step | Action                                                                                                    |
|------|----------------------------------------------------------------------------------------------------|
| 3.   | Select Time & Labor Adjustments from the menu.                                                                                          |
| 4.   | The Time Labor Adjustments page appears. Enter either the <b>Empl ID</b> or the employee's <b>Name</b> (beginning with the first name). |
| 5.   | Click the <b>Search</b> button.                                                                                                    |
| 6.   | A list of Pay Period Dates for the employee will appear under the Search Results block. Select the pay period you need to adjust.       |

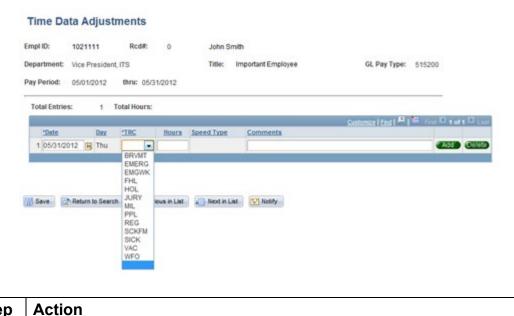

| Step | Action                                                                                                    |
|------|----------------------------------------------------------------------------------------------------|
| 7.   | The Time Data Adjustments page appears. The Pay Period Date that you selected will appear in the <b>Date</b> column. |
| 8.   | Select the <b>Time Reporting Code (TRC)</b> that was originally reported from the drop down list.                    |

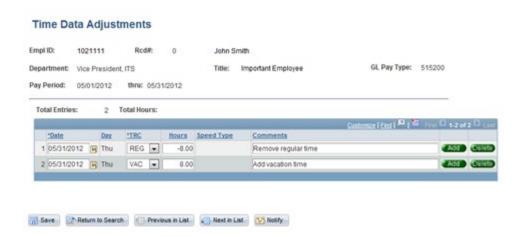

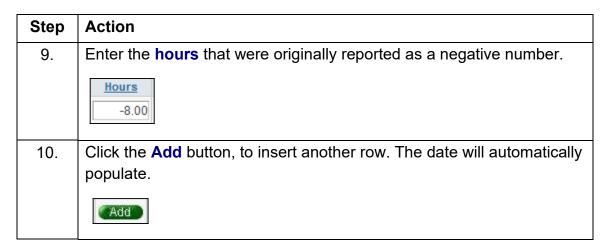

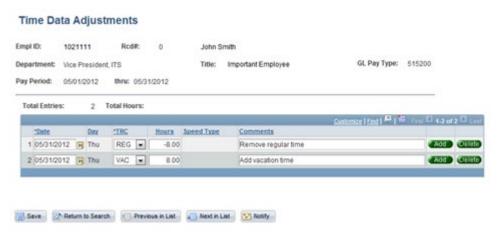

| Step | Action                                                                                               |
|------|----------------------------------------------------------------------------------------------------|
| 11.  | Select the new TRC from the drop down list.                                                          |
| 12.  | Enter the <b>Hours</b> you wish to assign to the new TRC as a positive number.                       |
|      | <b>Note</b> : The hour entries from the 1 <sup>st</sup> and 2 <sup>nd</sup> lines should total zero. |
| 13.  | Enter Comments to explain the line entries.                                                          |
| 14.  | Click the <b>Save</b> button.                                                                        |

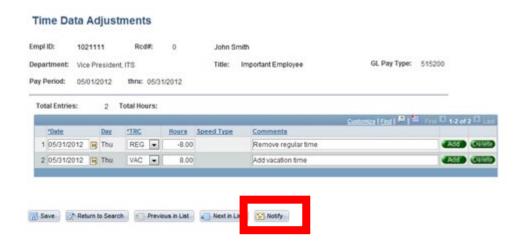

| Step | Action                                                                                                    |
|------|----------------------------------------------------------------------------------------------------|
| 15.  | You can click the <b>Notify</b> button to send the employee an email notification explaining the time adjustment. |

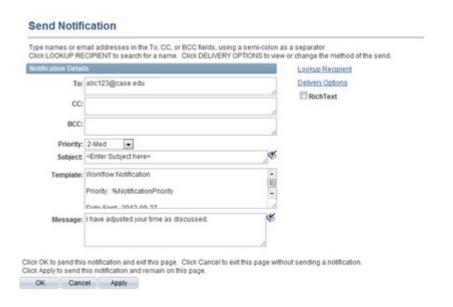

| Step | Action                                                              |
|------|---------------------------------------------------------------------|
| 16.  | Enter the employee's email address in the <b>To</b> field.          |
| 17.  | Enter the details of the transaction into the <b>Message</b> field. |
| 18.  | Click the <b>OK</b> button to send the message.                     |